# Add and Edit Images to Google Doc

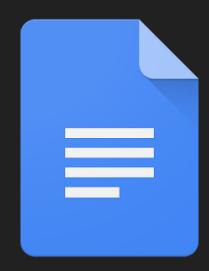

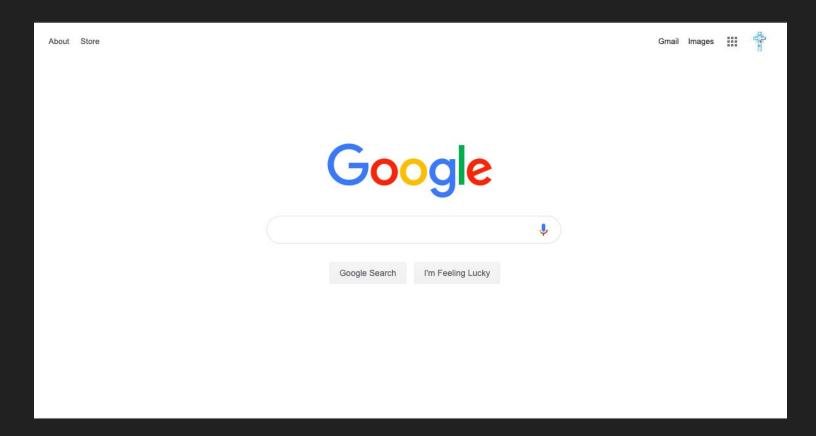

Sign into your Google Suite Account

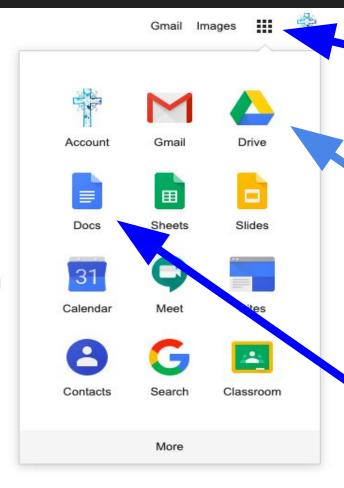

#### Click on the matrix

Choose a document either through Google Drive

Or Google Docs

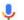

# Google Docs provides 2 ways to access images to add to your document.

Option 1

Click "Insert"

Click "Image'

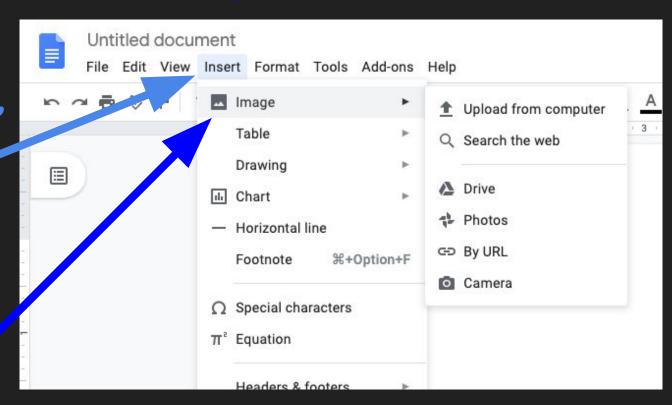

# Google Docs provides 2 ways to access images to add to your document.

Option 2

Click the image icon in the toolbar

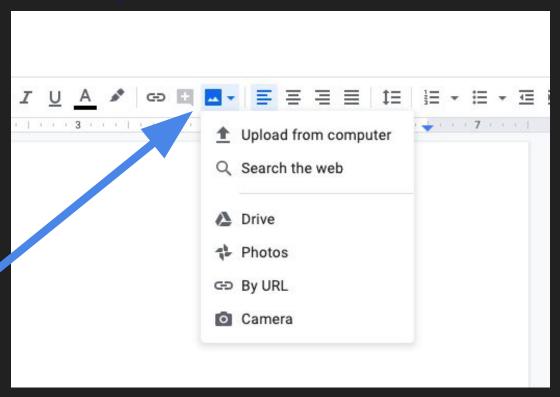

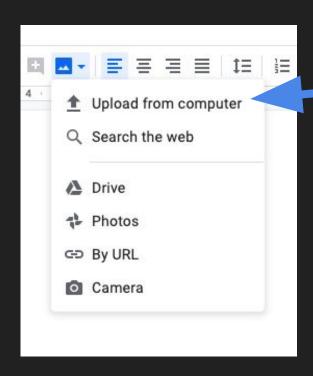

Upload from the computer

This option will open a window on your screen that will allow you to chose a picture that you have downloaded to your computer or desktop to insert into your document.

#### Upload from the computer

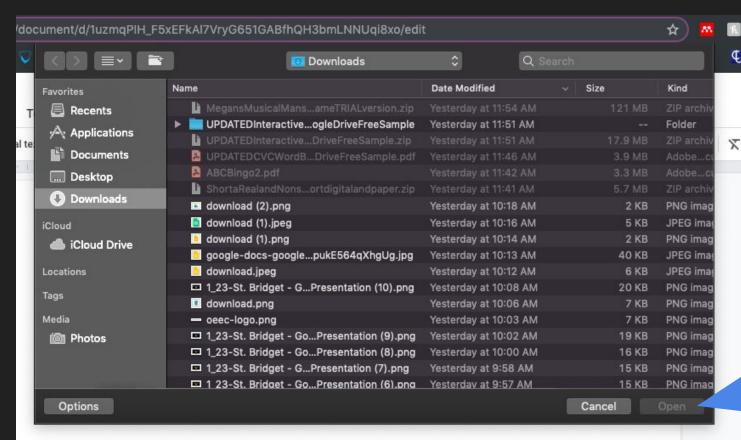

Select the image of your choosing

Click "Open"

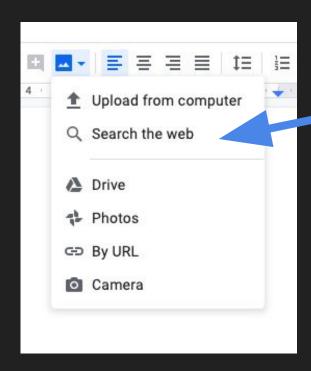

Search the web

This option will open a window to the right of your screen that will allow you to search Google for a picture.

#### Search the web

Type the image you're searching.

Click on the image you like and click "Insert.

Or

Double click on the image you like and it will insert automatically into your document.

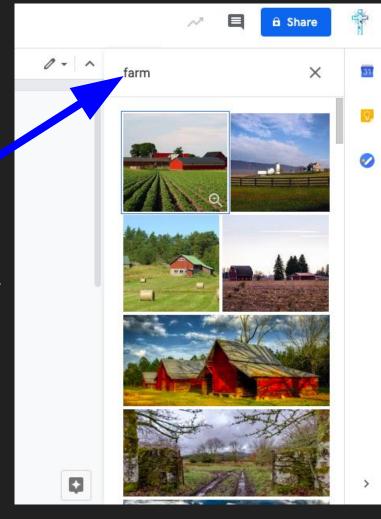

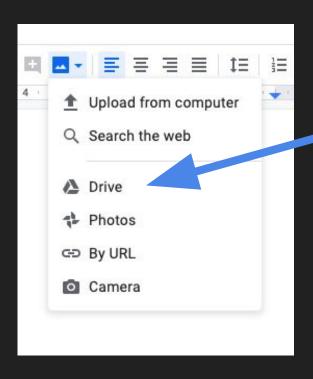

Drive

This option will open a window on the right of your screen that will allow you to access your google drive to select an image for your document.

#### Drive

Click on the image you like and click "Insert.

Or

Double click on the image you like and it will insert automatically into your document.

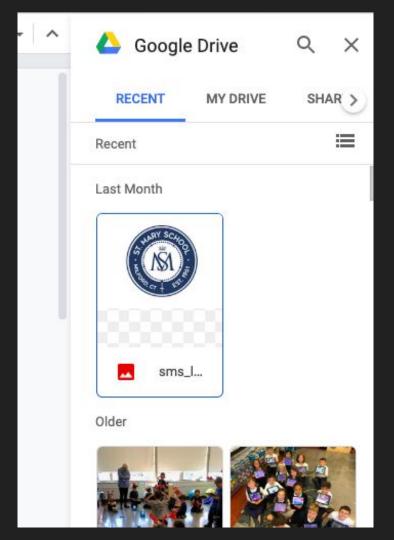

an image in your document.

Photos Q Search the web This option will open a window Drive on the right of your screen Photos that will allow you to access GD By URL Camera your Google photos to select

#### Photos

Click on the image you like and click "Insert.

Or

Double click on the image you like and it will insert automatically into your document.

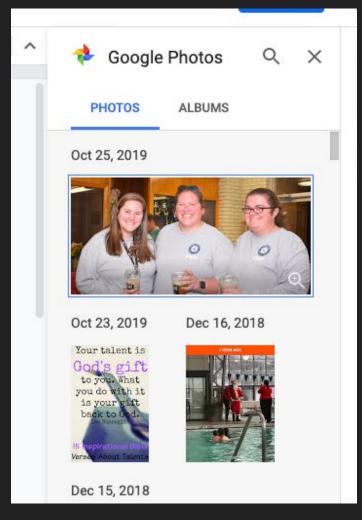

By URL

This option will open a window that will allow you to enter a web address where you can select an image for your document.

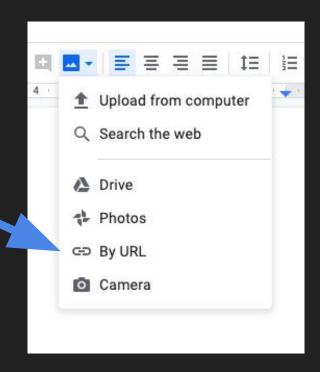

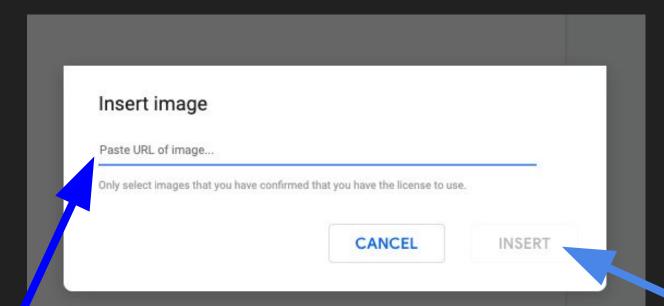

#### By URL

Paste a URL of an image you would like to add to your document.

Click "INSERT"

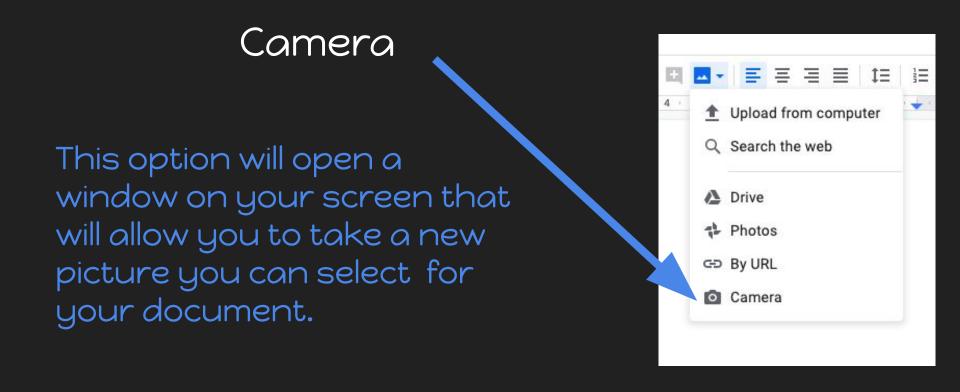

Once your image is loaded into your document you can edit the image by using the image toolbar.

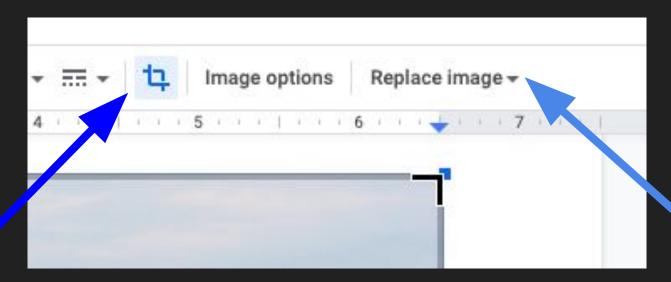

#### Crop Image

Allows you to trim or eliminate the edges of your image.

#### Replace image

Allows you to change the selected image

### Once your image is loaded into your document you can edit the image by using the image toolbar.

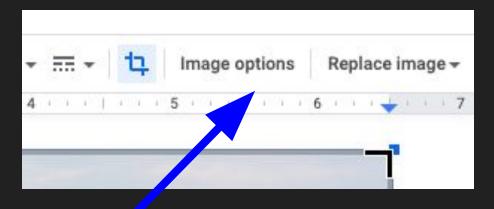

#### Image options

Allows you to change the visua effects of the selected image.

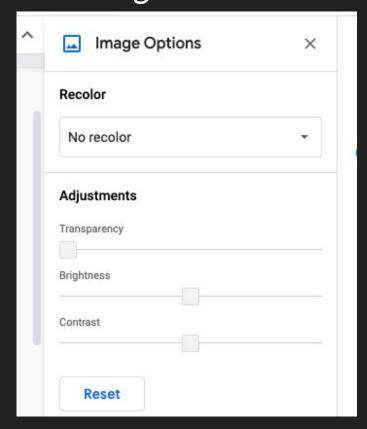